# **GUÍA RÁPIDA PARA INSCRIPCIÓN ROL DIRECTOR DE PROGRAMA**

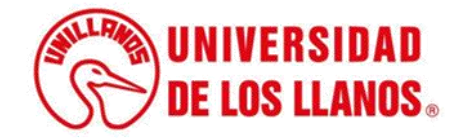

# **GUÍA RÁPIDA PARA INSCRIPCIÓN ROL DIRECTOR DE PROGRAMA**

Esta guía le permitirá conocer el proceso que debe llevar a cabo el rol de director de programa de posgrado, para realizar el proceso de inscripción de los aspirantes a estudiantes de posgrado.

## **Requerimientos técnicos:**

- Equipo de cómputo o dispositivo móvil
- Conexión a internet.

**Nota:** Cualquier información relacionada con el proceso, favor dirigirla al correo electrónico [sistemas@unillanos.edu.co](mailto:sistemas@unillanos.edu.co)

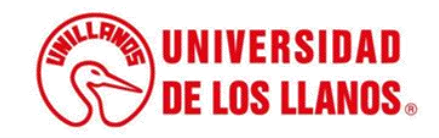

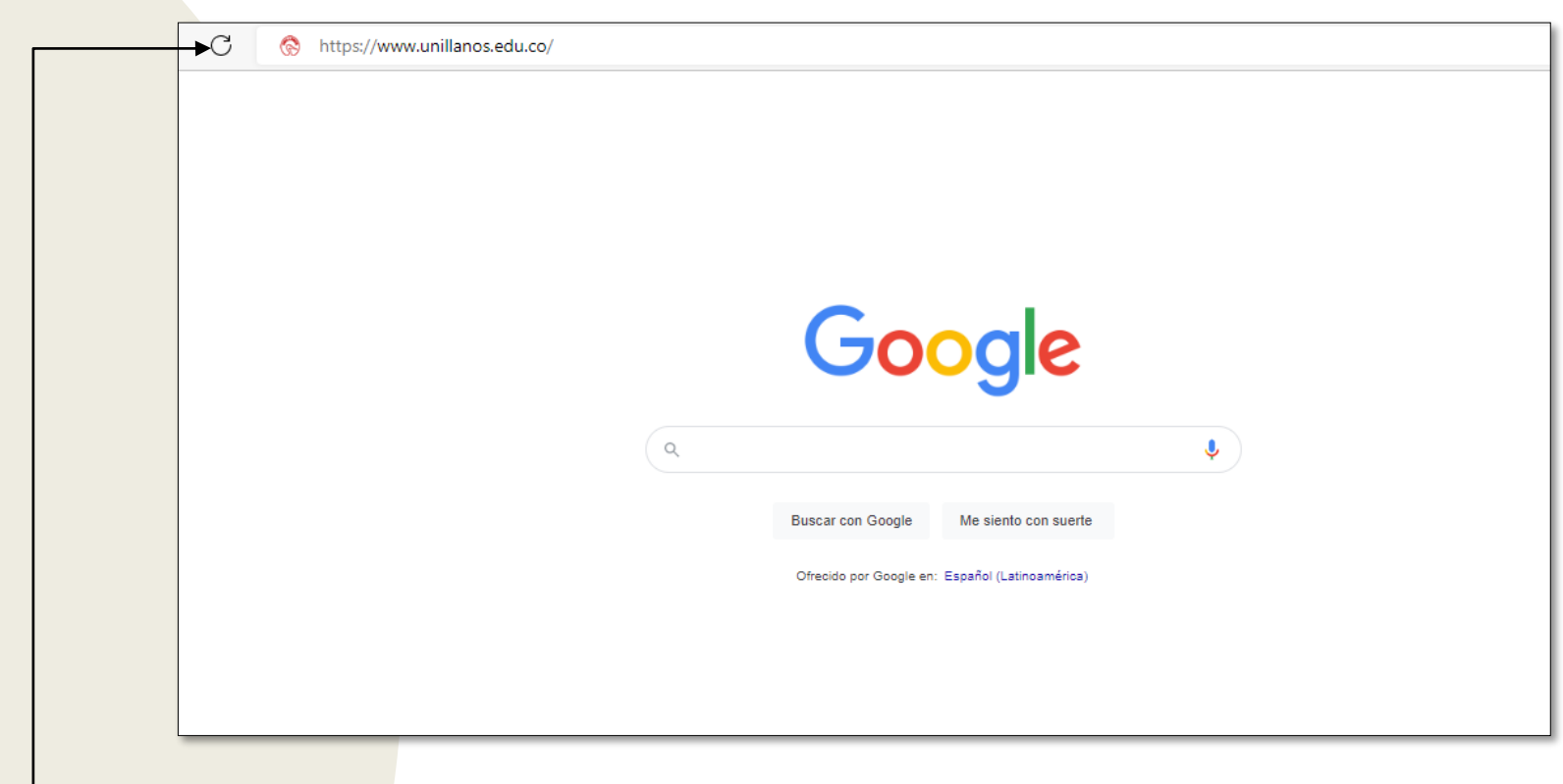

Para realizar la inscripción desde el rol director de programa, debe ingresar al siguiente enlace: <https://www.unillanos.edu.co/>

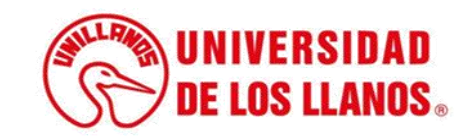

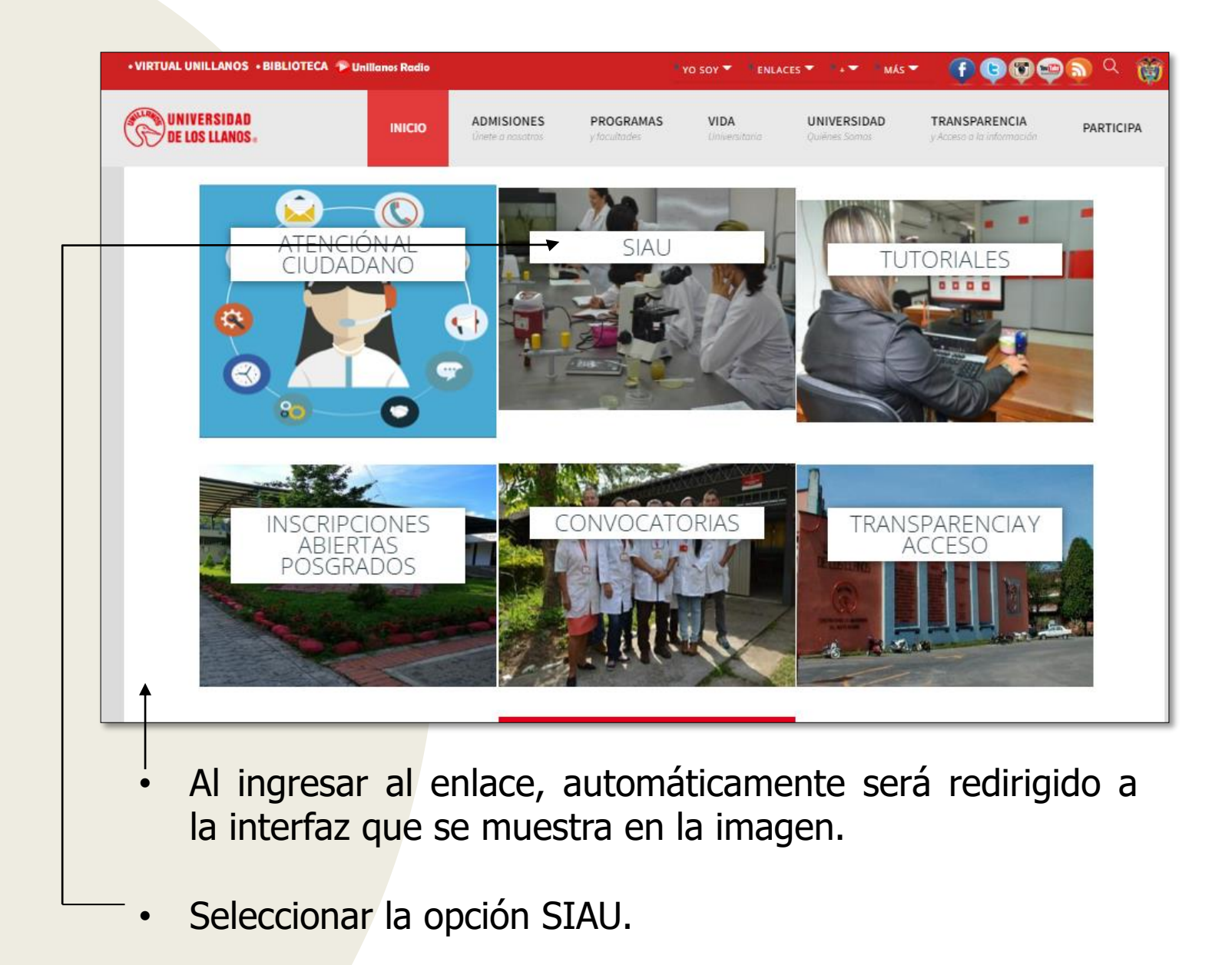

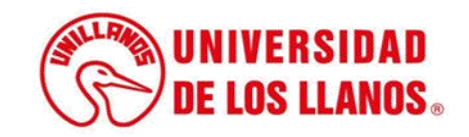

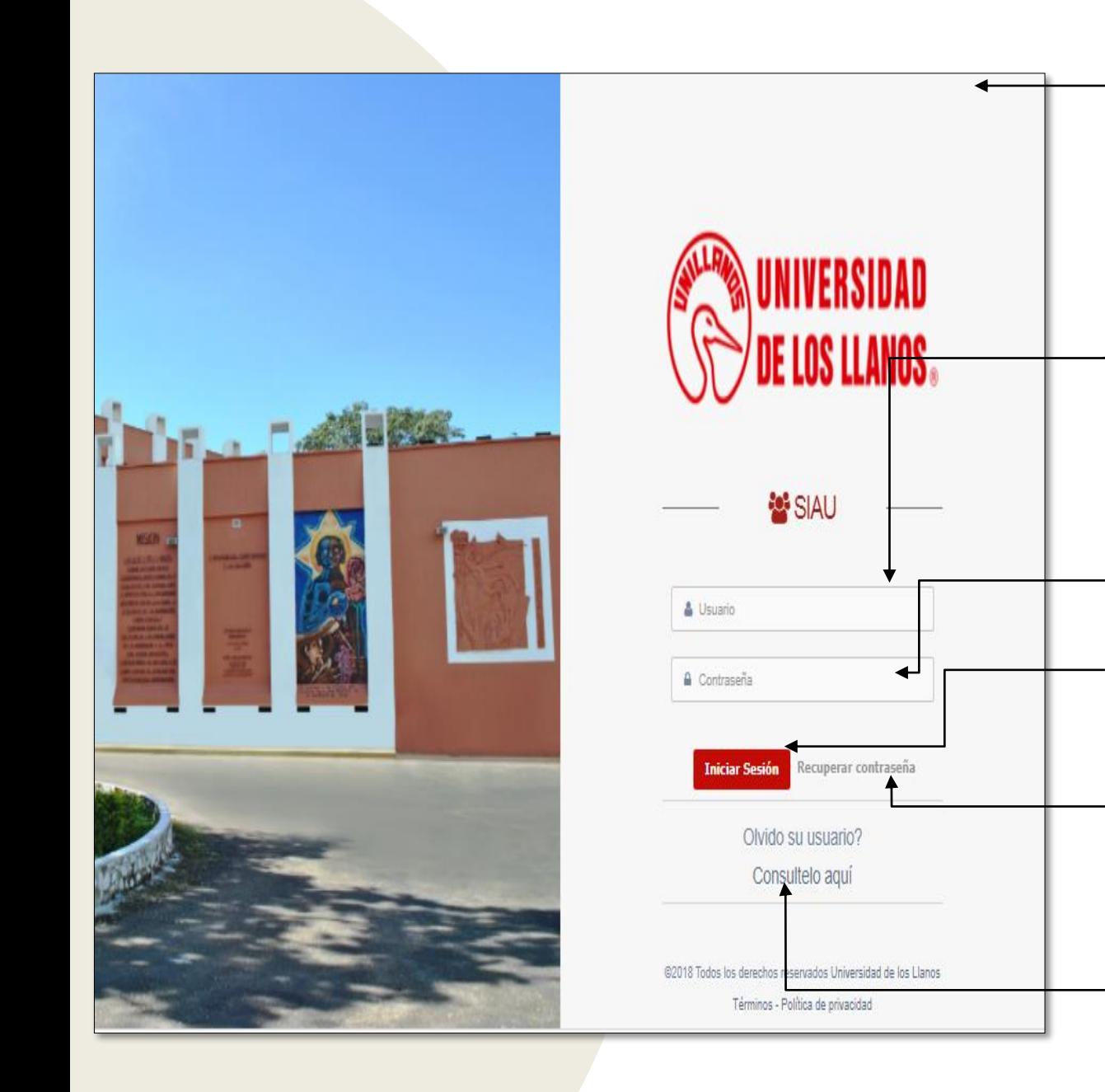

- Luego de seleccionar la opción SIAU, automáticamente será redirigido a la interfaz que se muestra en la imagen, donde debe digitar su usuario y contraseña.
- **Nota 0:** Recuerde que su usuario es el mismo de su cuenta de correo institucional. Omita el dominio @unillanos.edu.co.
- Contraseña.

.

- Una vez ingrese los datos, haga clic en iniciar sesión.
- **Nota 1:** En caso de no recordar la contraseña, haga clic en: recuperar contraseña.
- **Nota 2:** En caso de no recordar el usuario, haga clic en: consúltelo aquí.

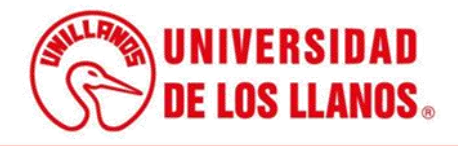

## **ACCIONES DEL DIRECTOR DEL PROGRAMA DE ACUERDO AL ESTADO DEL ASPIRANTE Y PAGO DE LA INSCRIPCIÓN**

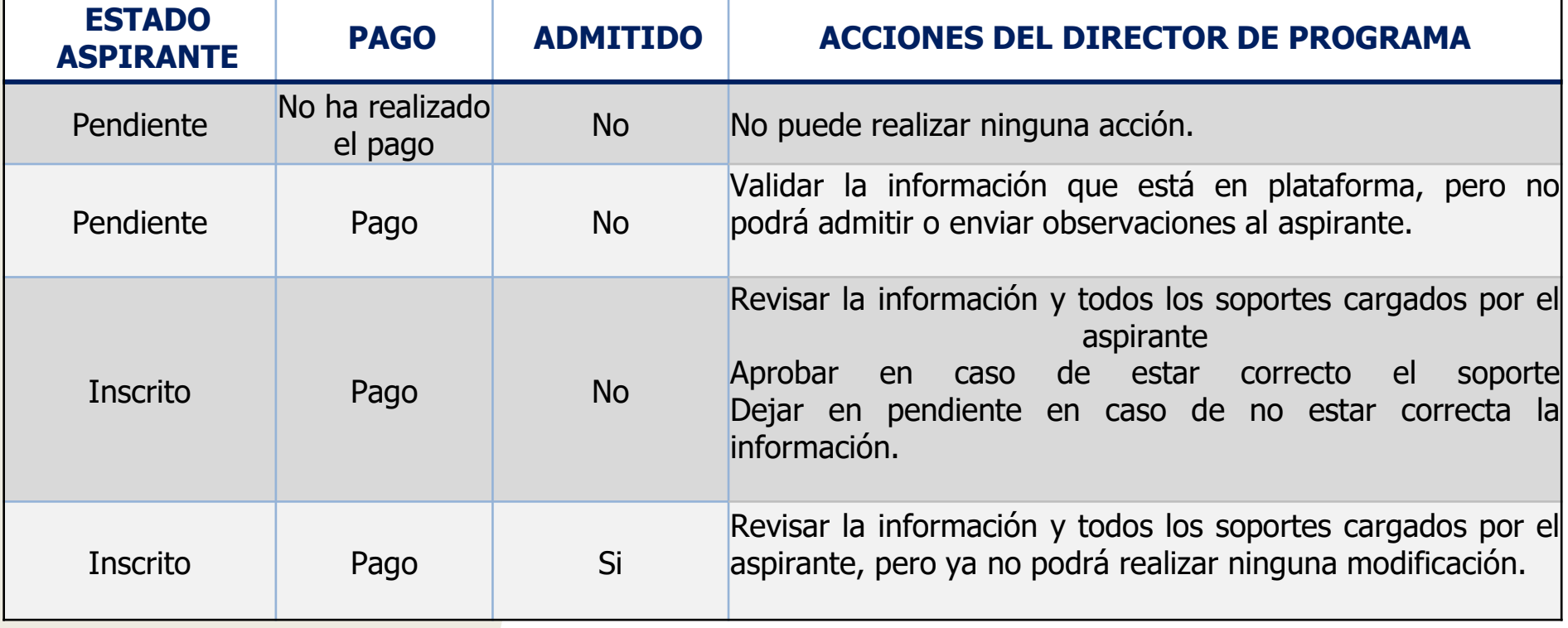

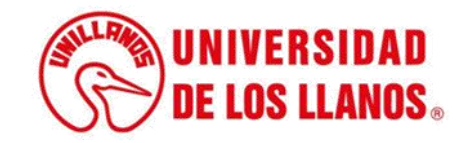

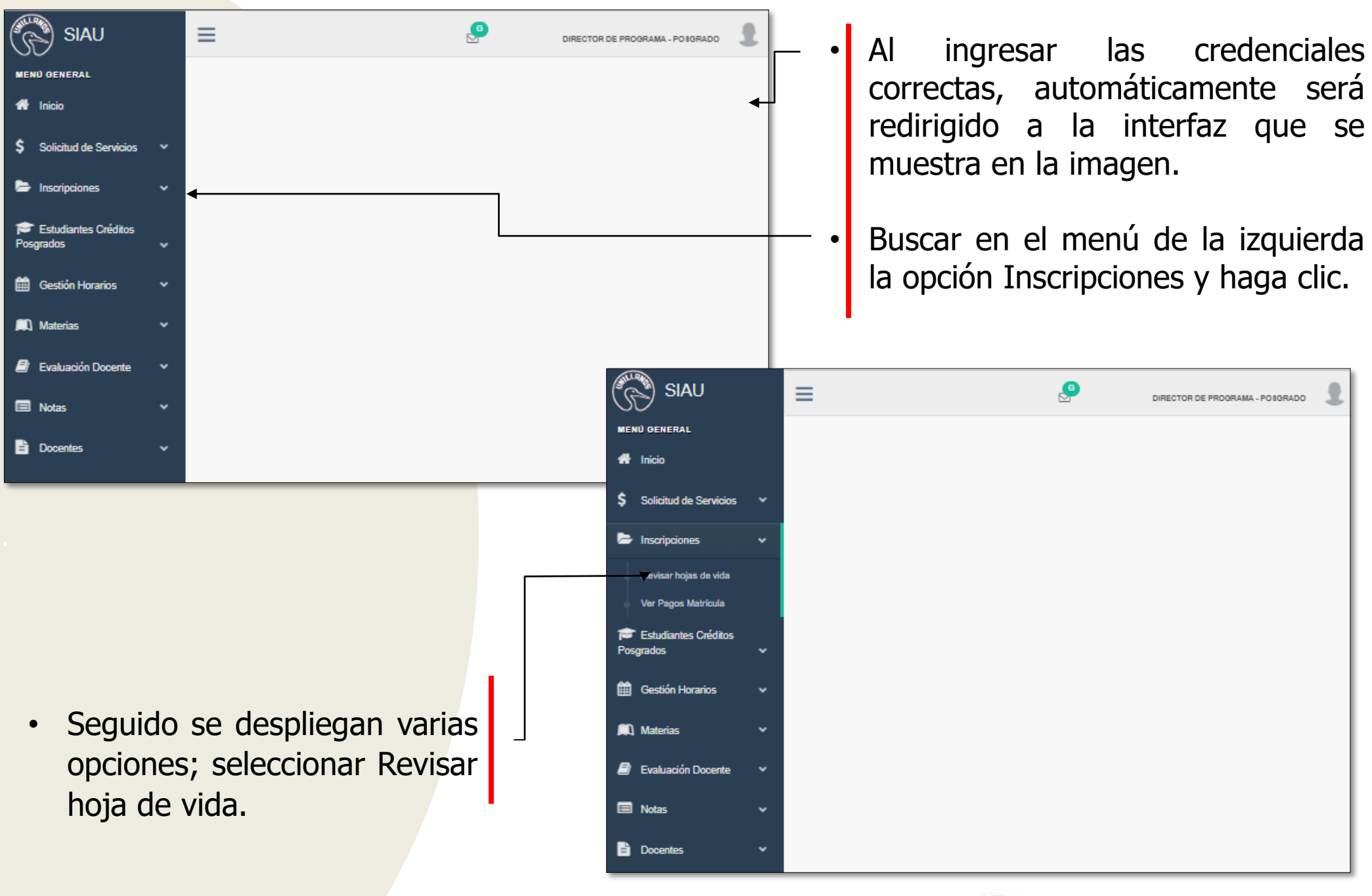

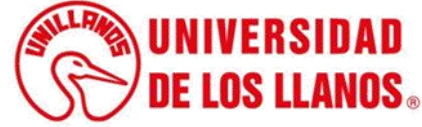

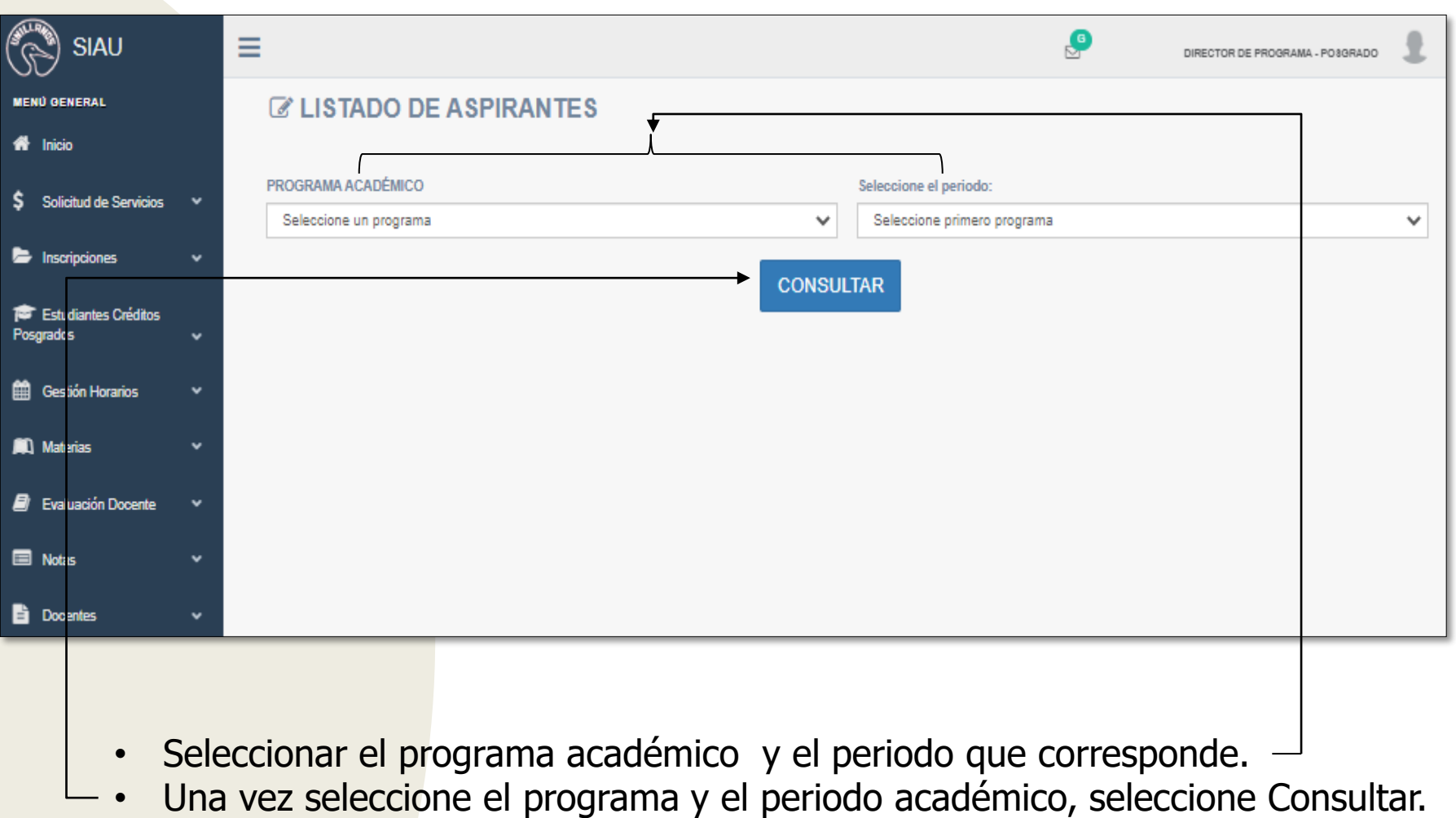

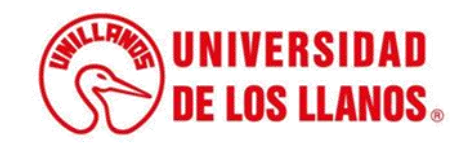

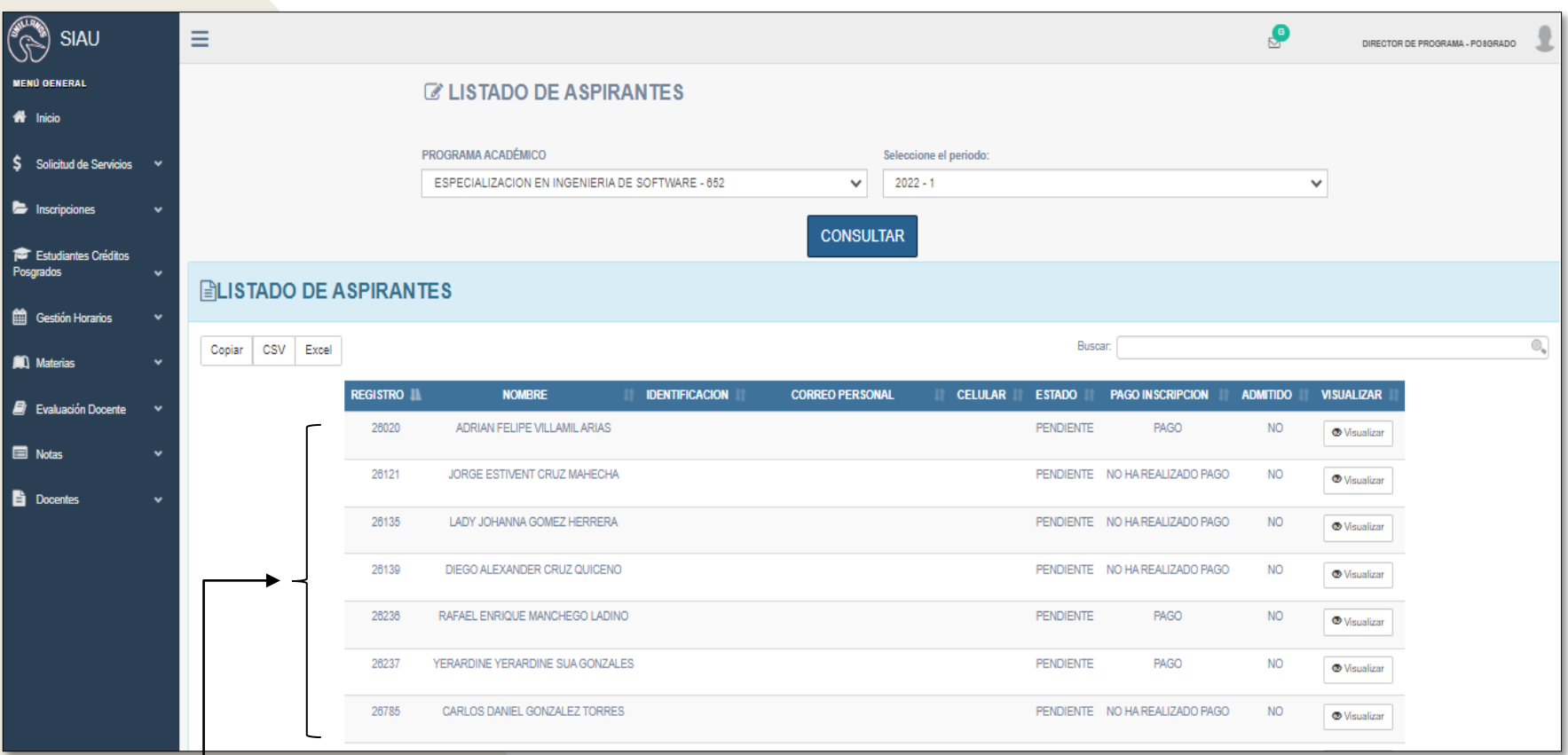

• **Nota:** Al seleccionar consultar, aparece el listado de los aspirantes, cada uno con el estado que corresponde (Pendiente o Inscrito), el pago inscripción (No ha realizado pago o Pago) y admitido (Si o No).

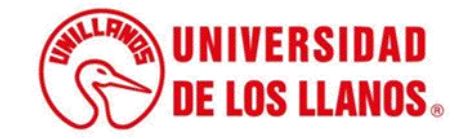

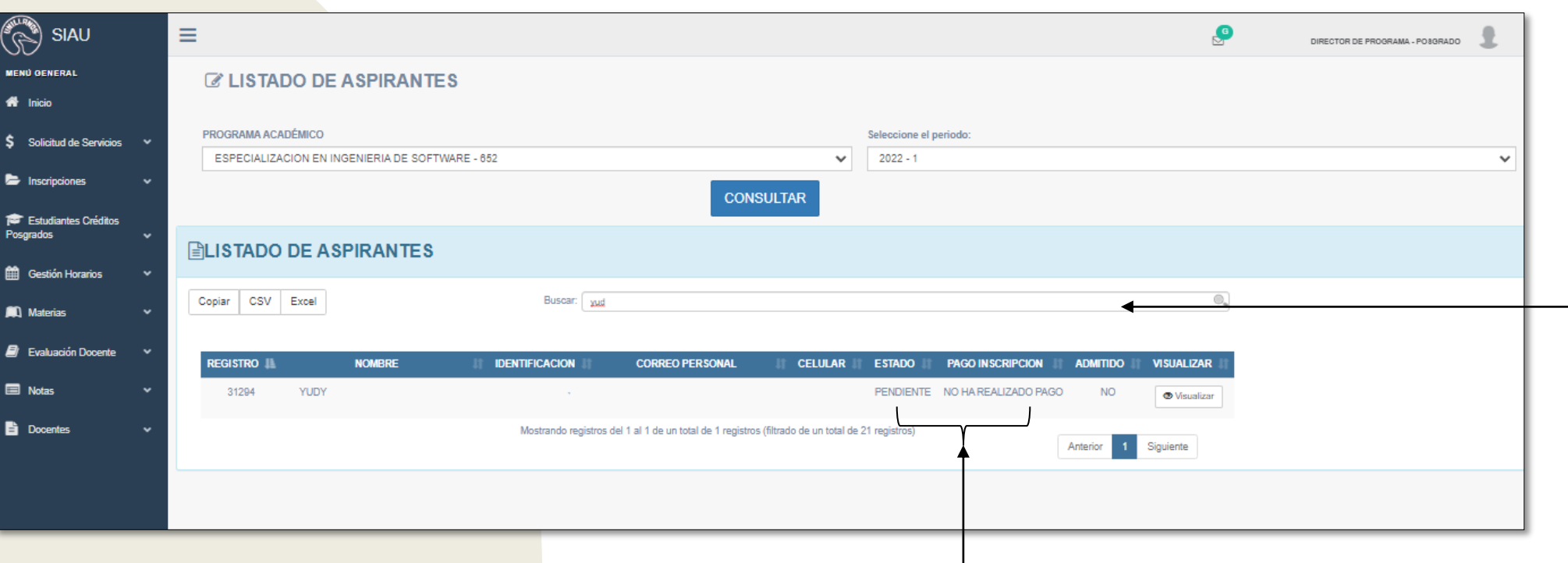

- **Nota 1:** Si requiere buscar algún estudiante en específico, escriba el nombre en el buscador.
- **Nota 2**: Si el estado del estudiante es "**Pendiente",** en la casilla de pago de inscripción aparece "**no ha realizado el pago**" y admitido "**No**".

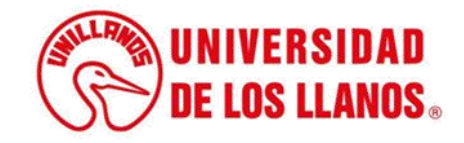

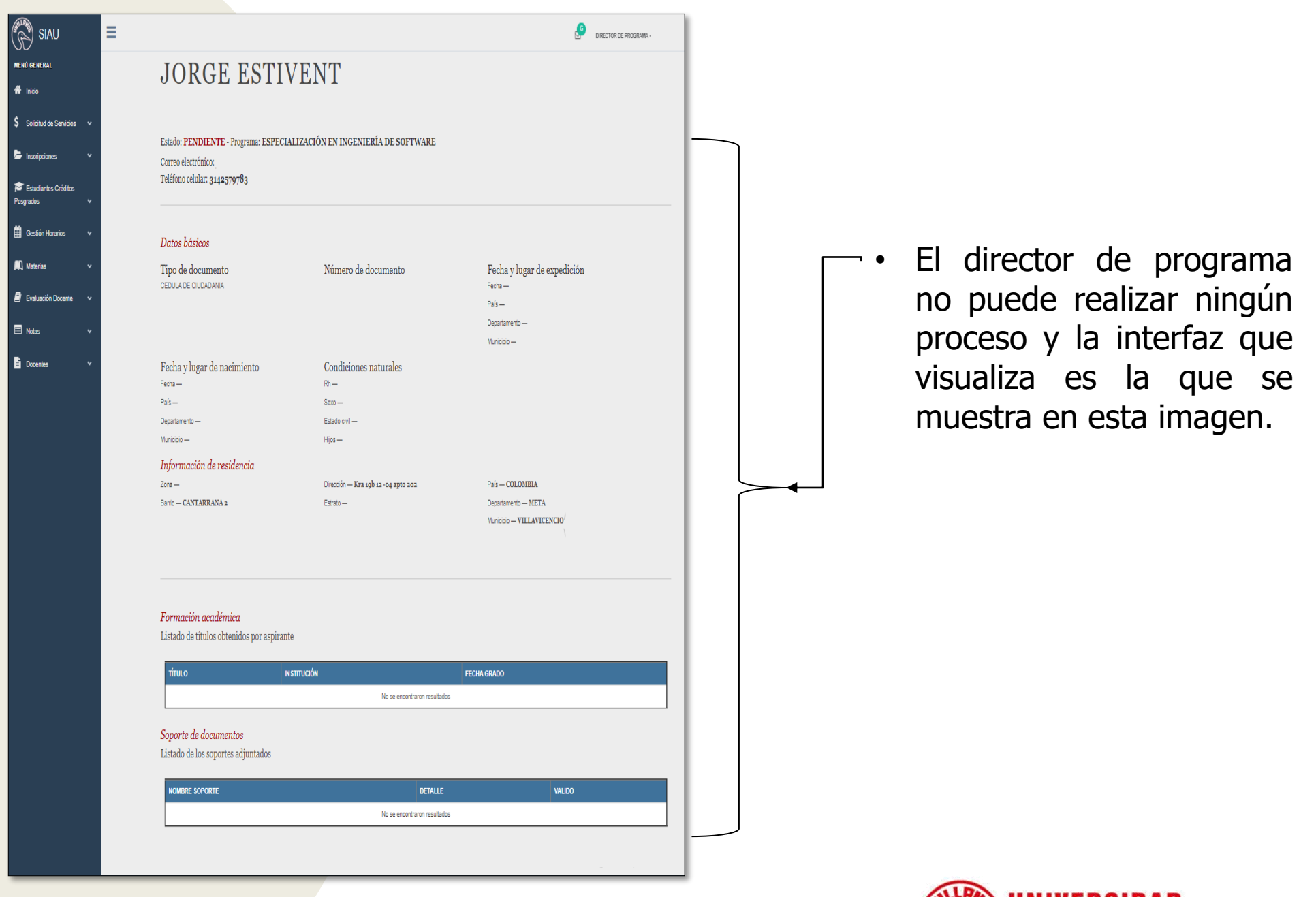

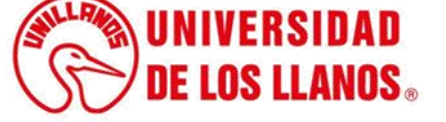

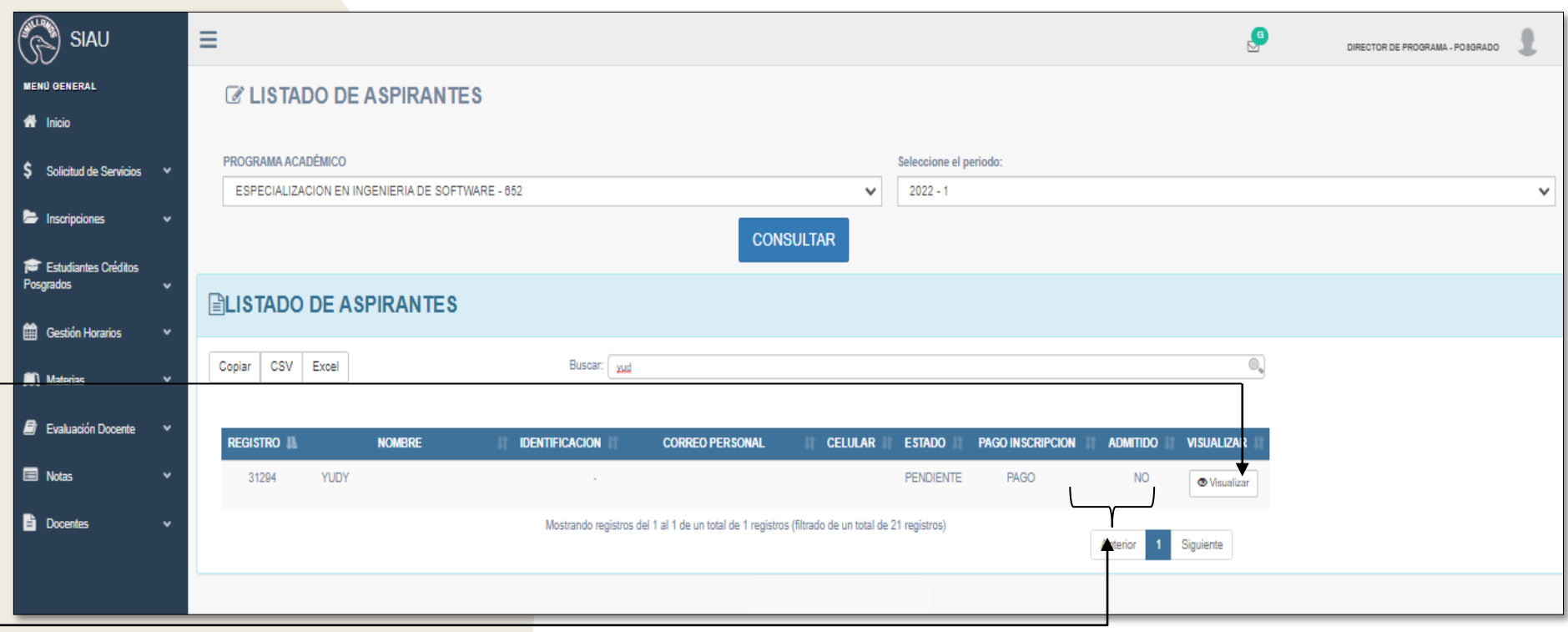

- **Nota**: Si el estado del estudiante es "**Pendiente",** en la casilla de pago de inscripción aparece "**Pago**" y en admitido "**No**".
- Haga clic en visualizar.

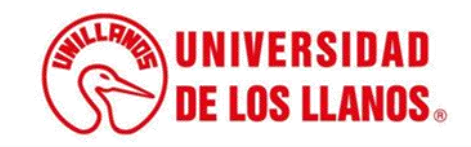

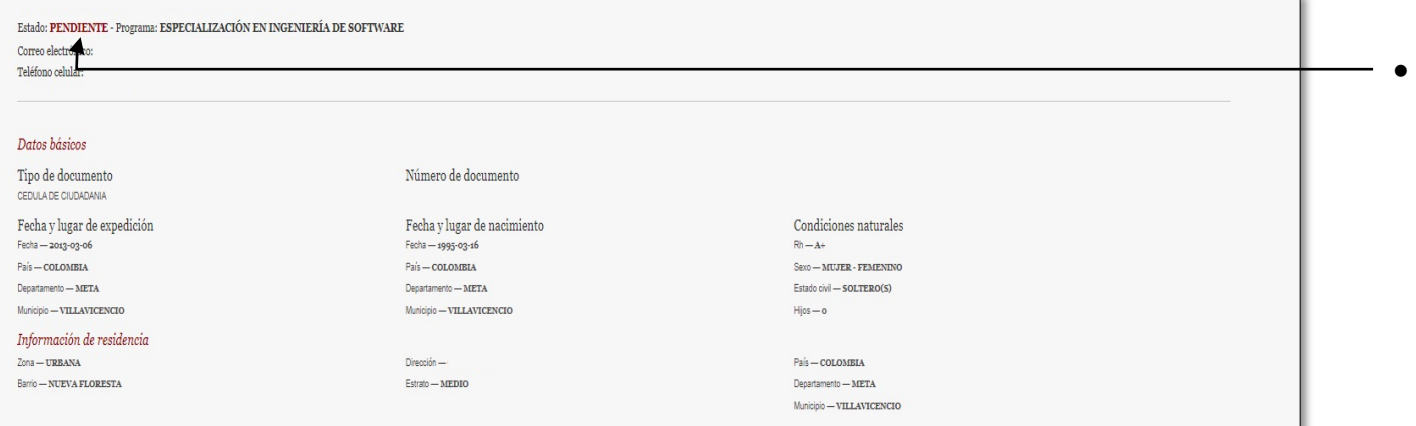

#### Formación académica

Listado de títulos obtenidos por aspirante

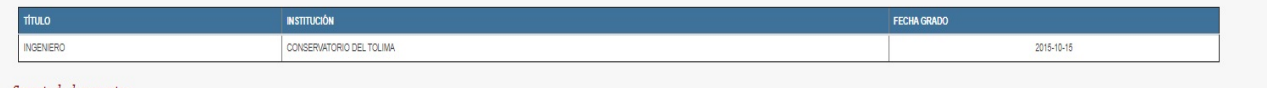

#### Soporte de documentos

Listado de los soportes adjuntados

#### Formación académica

Listado de títulos obtenidos por aspirante

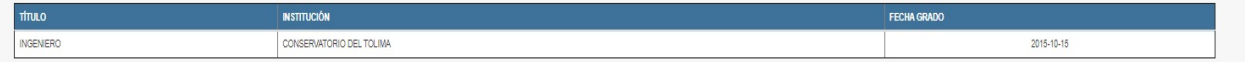

#### Soporte de documentos

Listado de los soportes adjuntados

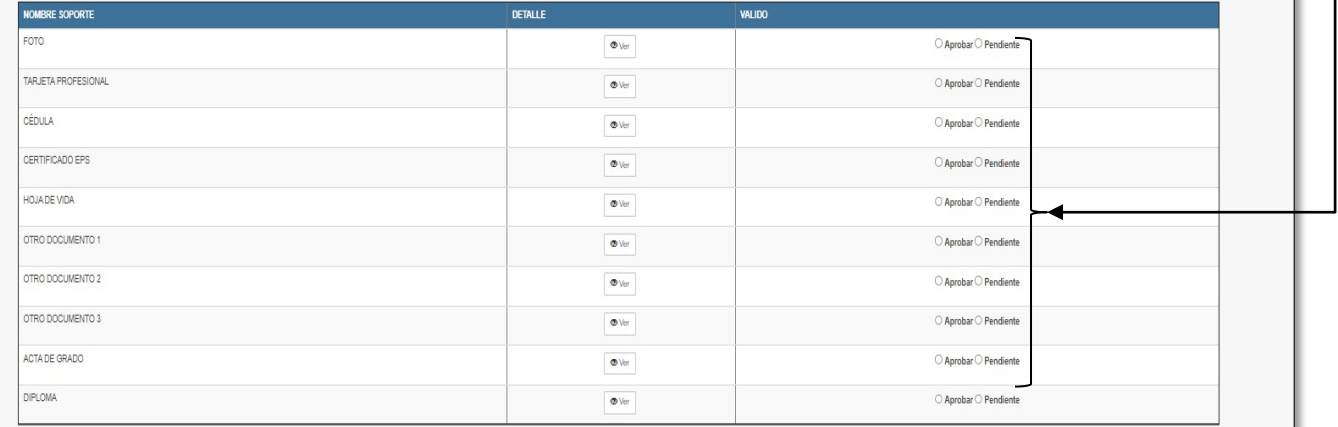

 $\overline{A}$ seleccionar visualizar, automáticamente será redirigido a la interfaz que se  $l$ a muestra  $en$ imagen.

director EL. de programa, solo podrá revisar los soportes adjuntos, no puede enviar al aspirante ninguna notificación (Aprobación o no de los soportes).

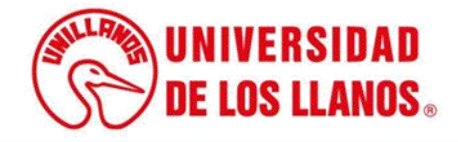

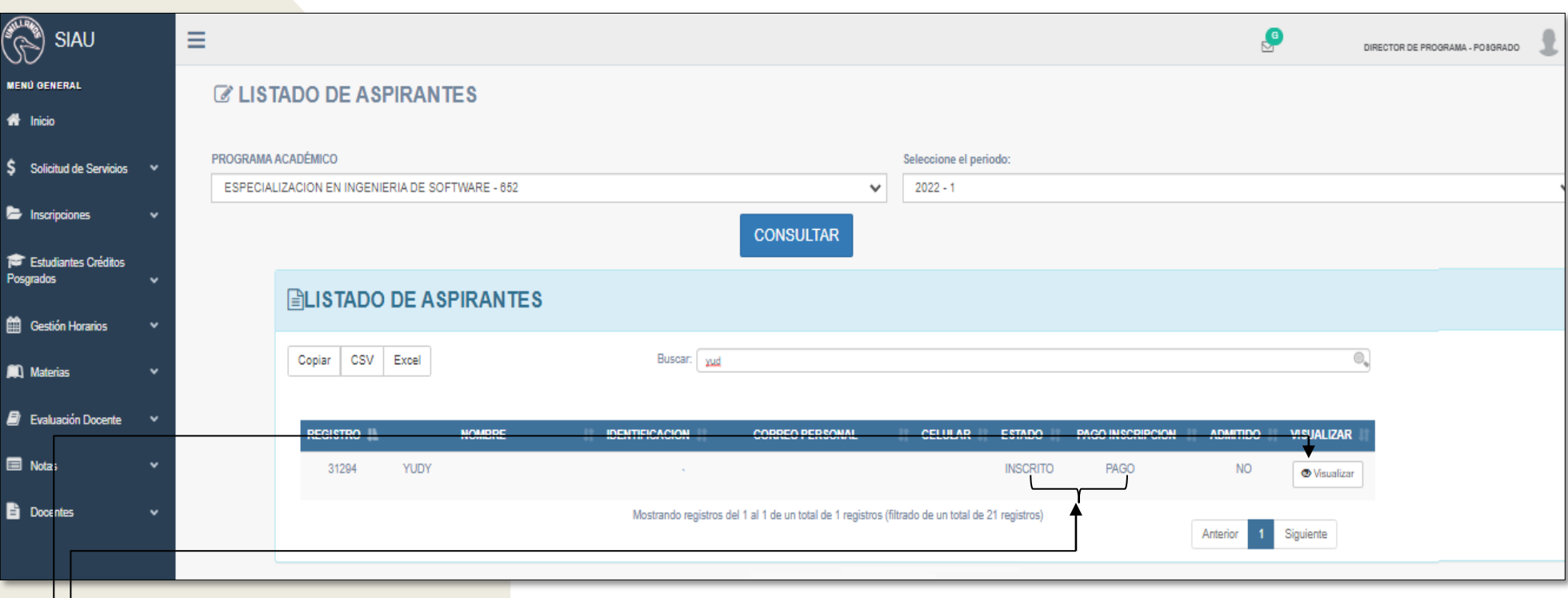

- **Nota:** Si el estado del estudiante es **"Inscrito",** en la casilla de pago de inscripción **"Pago**" y admitido **"No".**
	- Haga clic en visualizar

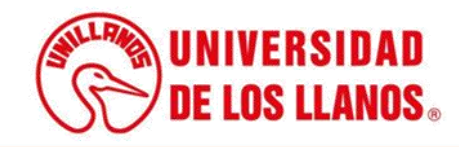

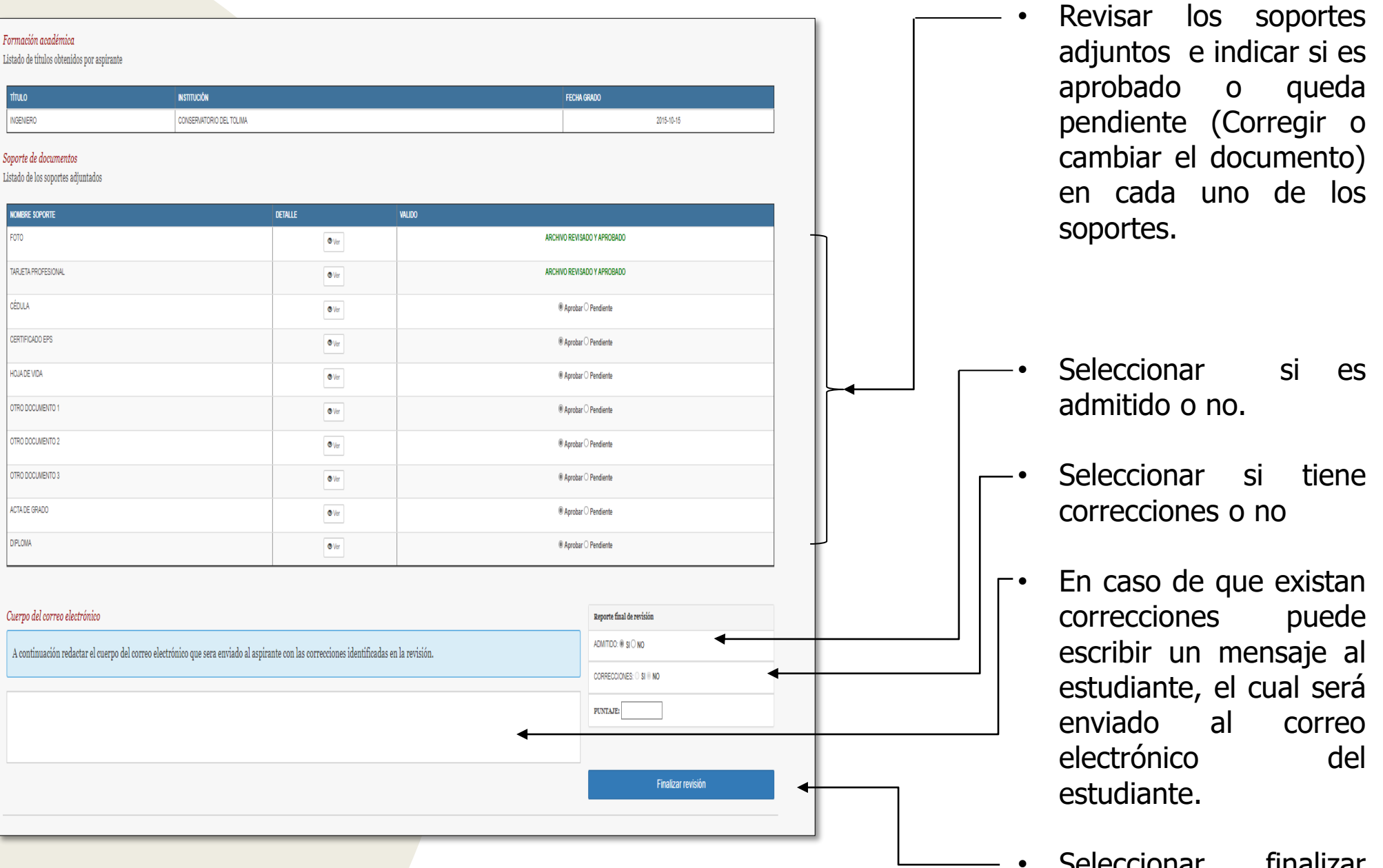

• Seleccionar finalizar revisión .

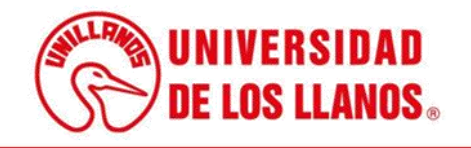

### **SINDI**

Estado: INSCRITO - Programa: ESPECIALIZACIÓN EN INGENIERÍA DE SOFTWARE Correo electrónico:

Teléfono celular:

#### Datos básicos

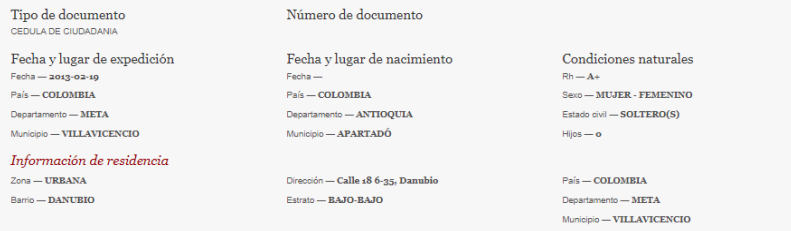

#### Formación académica

Listado de títulos obtenidos por aspirante

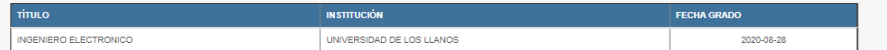

#### Soporte de documentos

Listado de los soportes adjuntados

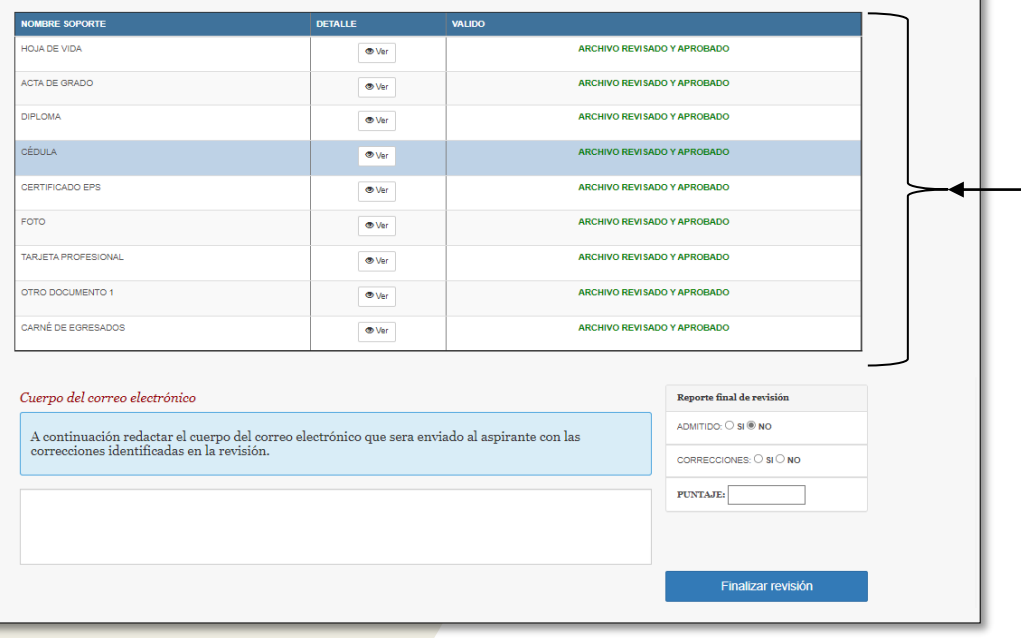

- Nota: Tener en cuenta que hasta que el aspirante vuelva a enviar los documentos corregidos y todos los soportes sean aprobados, podrá ser admitido.
- Nota: El aspirante solo puede realizar la corrección del documento una única vez, si al corregirlo nuevamente no es aprobado, debe volver a iniciar todo el proceso de inscripción.

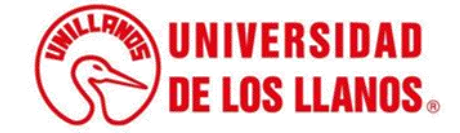

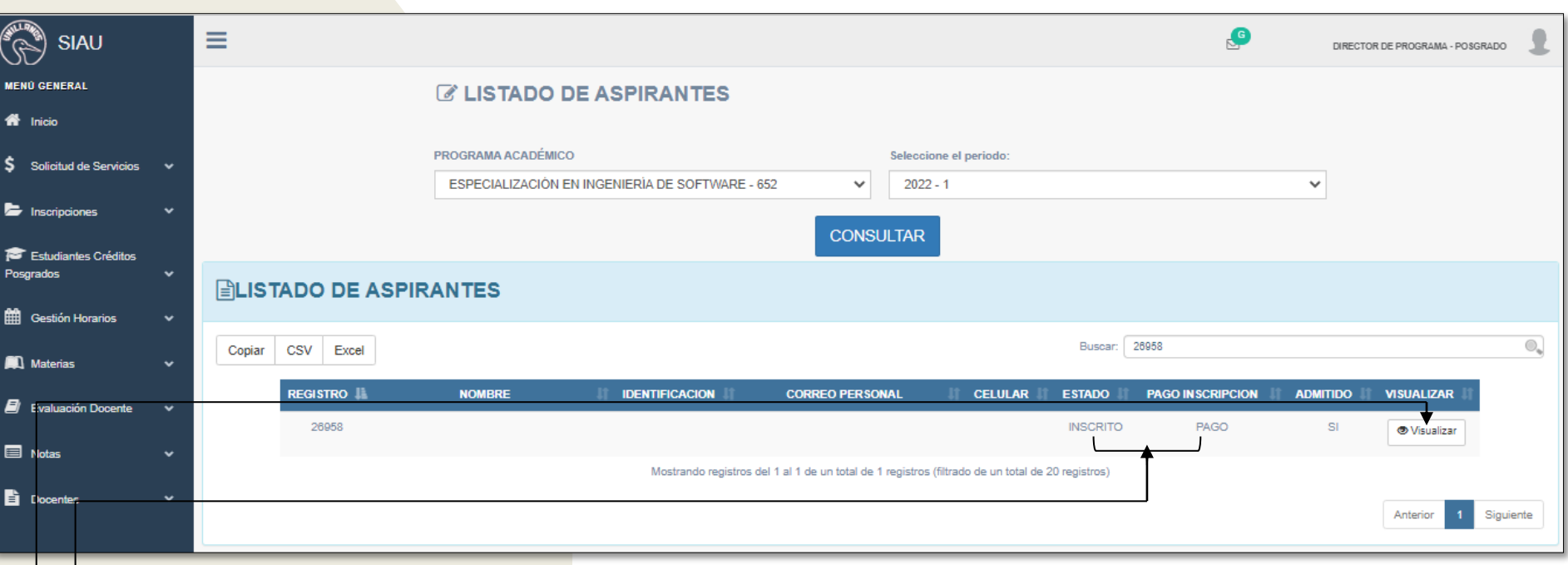

- **Nota:** Si el estado del estudiante es **"Inscrito",** en la casilla de pago de inscripción **"Pago"** y en la opción admitido **" Sí".**
- Haga clic en visualizar.

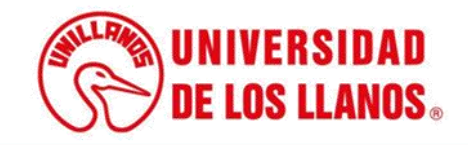

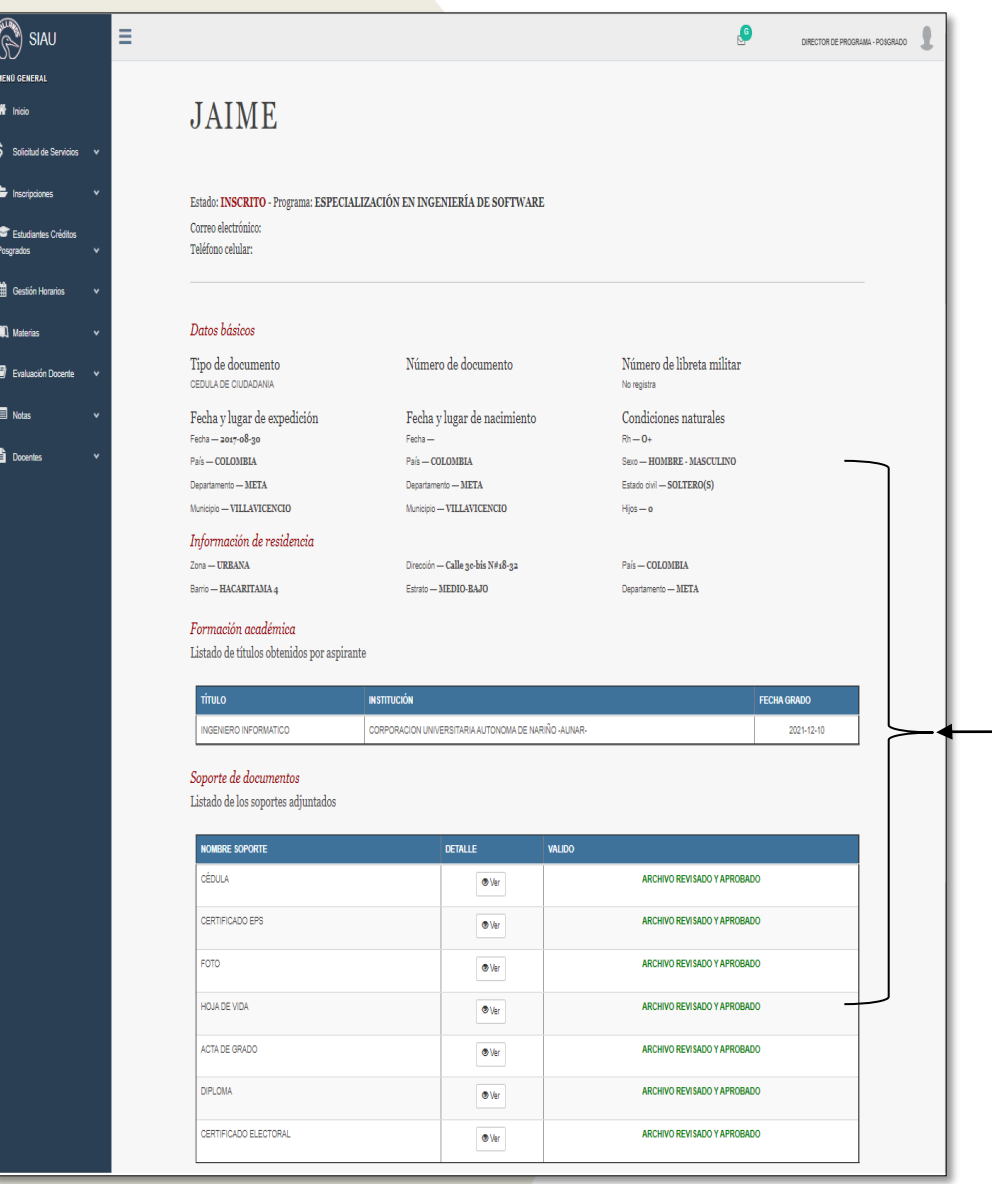

• Cuando el aspirante se encuentre en ese estado, el director de programa, puede revisar la información y todos los soportes cargados por el aspirante, pero ya no podrá realizar ninguna modificación .

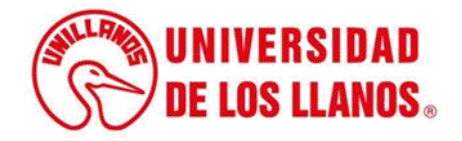

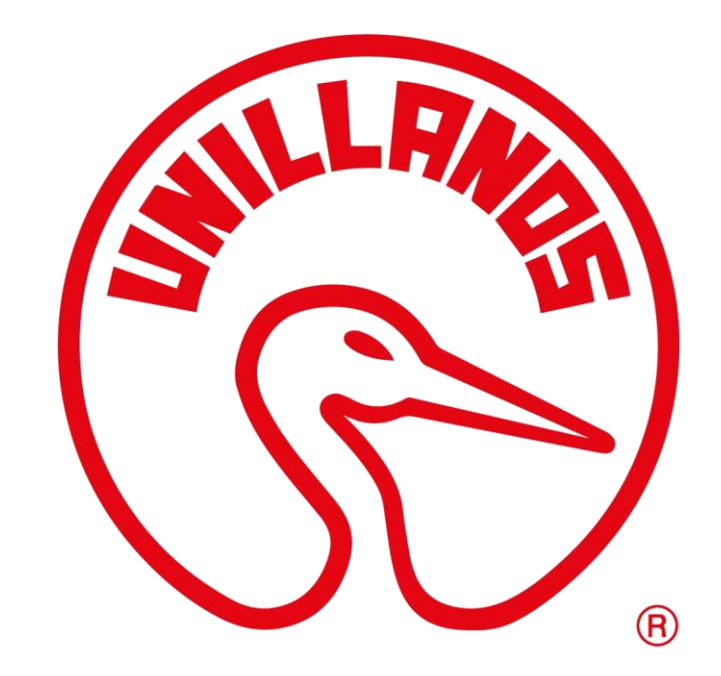

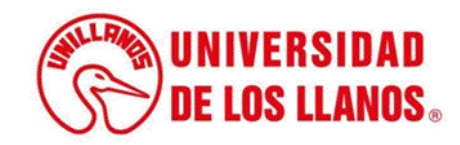